# **Tutorial Corel DRAW: Introduzione**

Queste righe sono destinate a coloro i quali si accingono a provare le "armi" di CorelDRAW. È un potente strumento per la "grafica vettoriale", con cui si realizzano immagini nitide e ben definite che, anche sottoposte a notevoli ingrandimenti, mantengono inalterate la loro definizione e la uniformità dei colori.

#### **Tutorial Corel DRAW: Il Puntatore**

Uno degli strumenti che impareremo ad usare (vista la sua indispensabilità) è il "Puntatore": si riconosce subito tra gli strumenti, perché il suo simbolo è una freccia tipo quella del mouse. Con esso "miriamo" su ciascun oggetto disegnato o su ciascun testo scritto, per variarne la posizione, le dimensioni, il colore di fondo o di contorno, le sfumature, la trasparenza, l'ordine di posizione sul piano.

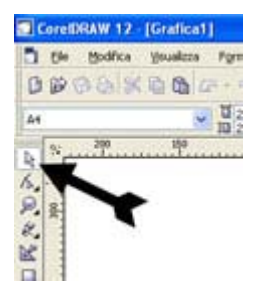

Da queste prime righe si intuiscono subito le innumerevoli varianti cui si può accedere, per la costruzione delle nostre immagini vettoriali.

### **Disegnare un cerchio**

Proviamo ora con un esempio e disegniamo un cerchio: - Apriamo un nuovo documento ( File – Nuovo). Per Default si apre una pagina verticale formato A4 ( cm.21 x cm. 29,7). Questo foglio è il nostro piano di lavoro, bianco. Non complichiamoci la vita e lasciamolo così com'è...(Fig. sottostante)

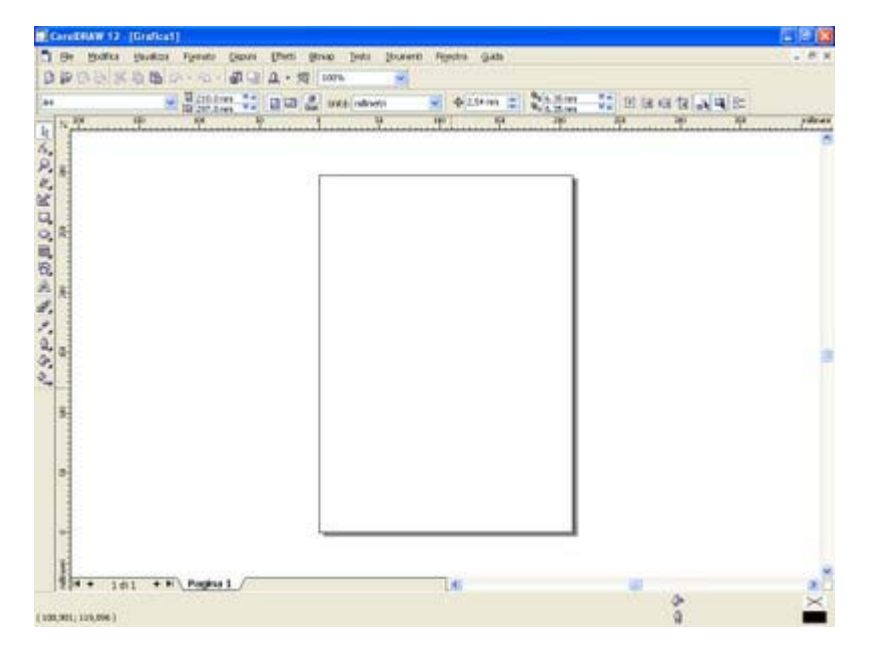

-Alla sinistra della pagina c'è la cassetta degli strumenti e lì, in alto, c'è il nostro puntatore e, procedendo, una serie di pulsanti che celano gli altri mezzi di lavoro: intuibili molti, altri un po' nascosti.

-Cerchiamo un pulsante la cui icona riporta il simbolo di una ellisse.

-Clicchiamoci sopra e spostiamo il mouse al centro pagina.

- Tenendo premuto il tasto sinistro del mouse ci spostiamo in diagonale, diciamo, verso l'alto a destra (?)...capiterà qualcosa!

-Vedete? Si è formato un ovale dal contorno nero... ma noi vogliamo costruire un cerchio, perciò cancelliamolo. Per farlo andiamo sul Puntatore e poi sull'oggetto e poi digitiamo il tasto Canc della tastiera.

-Ridisegniamo, come al passo precedente, un ovale ma, se terremo premuto il tasto "Ctrl" vedremo che l'ovale diventa un cerchio perfetto.Rilasciate il tutto, quando raggiungerete le dimensioni che preferite.

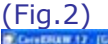

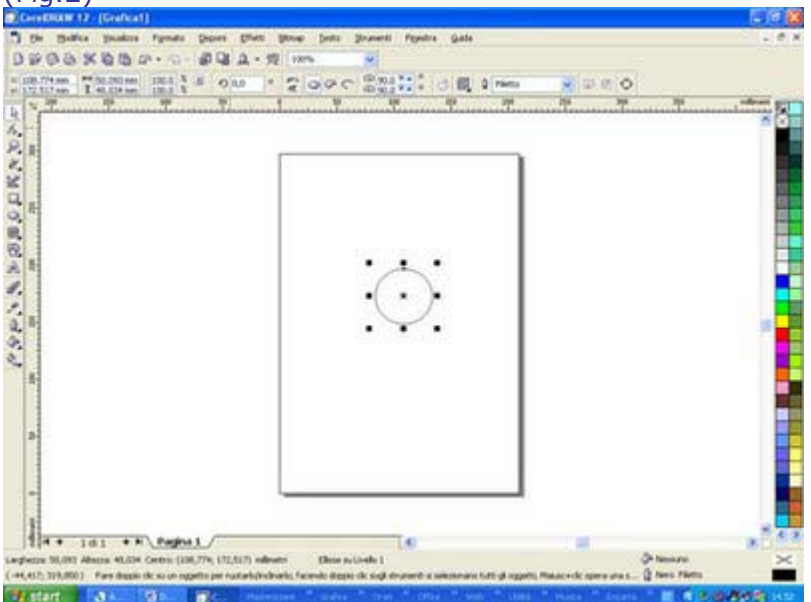

#### **Disegniamo una sfera 3D**

Creiamo una sfera 3D o, quanto meno, qualcosa che sembri una sfera colorata e che dia l'idea di un oggetto illuminato, che proietta un'ombra: che dia l'idea, insomma, di un oggetto tridimensionale.

Disegniamo un cerchio (ricordate come si fa? Vedere il tutorial del 15 Dicembre 2006); lo evidenziamo, poi cerchiamo nella nostra "utensileria" il simbolo del secchiello (Fig. 1)

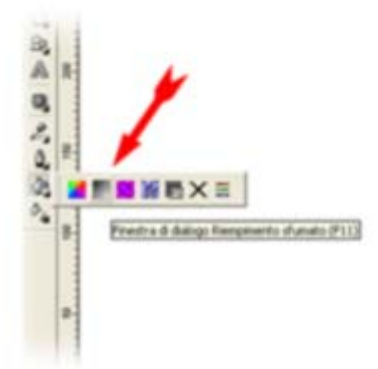

Grazie a questo strumento, si intuisce, coloriamo qualsiasi oggetto evidenziato. Come si vede dalla figura le opzioni sono più di una: possiamo usare colori uniformi, sfumature, riempimenti a motivo, texture, nessun riempimento e, con l'ultima opzione, trovarci da soli un colore che ci piaccia. Noi useremo, per il nostro scopo, ciò che ci offre la seconda icona: "riempimento sfumato". Nella finestra che si apre (Fig. 2)

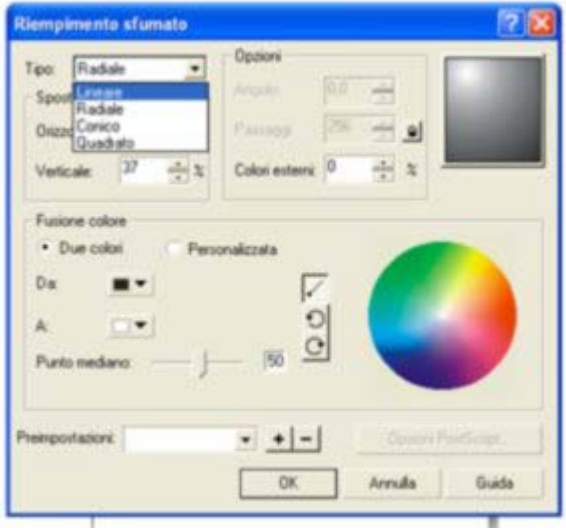

avremo l'opportunità di scegliere il tipo di sfumatura che ci serve.

Noi sceglieremo "sfumatura radiale", cioè una sfumatura che parte da un colore scelto e che, seguendo un percorso radiale (appunto) arriva ad un altro colore scelto.

Seguiamo le impostazioni come da figura, e scegliamo i colori che preferiamo. Quindi posizionamo la "luce" sulla nostra tavola (in alto a destra) in un punto che più ci aggrada (io l'ho messa nell'angolo superiore sinistro); ora facciamo clic su "OK" e vediamo il risultato. Il nostro cerchio ora è un oggetto che presenta la sfumatura di colore tipica di una sfera, ma in una sfera, in realtà non si vede la sua circonferenza (così come appare nella nostra); pertanto dovremo eliminare il tratto nero che la definisce. Ci portiamo nella tavolozza dei colori (a destra della pagina) e clicchiamo con il tasto destro del mouse su quella "X" posta in alto, prima del colore nero. Ora va meglio, vero? Però la nostra sembra una piastrella poggiata sulla pagina bianca...ed ha poco della sfera 3D che ci eravamo proposti di realizzare. La realizzazione dell'ombra che darà un aspetto molto simile a qualcosa di sferico, posto in uno spazio, sarà il tema del nostro prossimo esercizio.

Diamo un'ombra alla sfera

Evidenziamo la sfera e andiamo a cercare lo "strumento ombra discendente interattiva" (Fig.1)

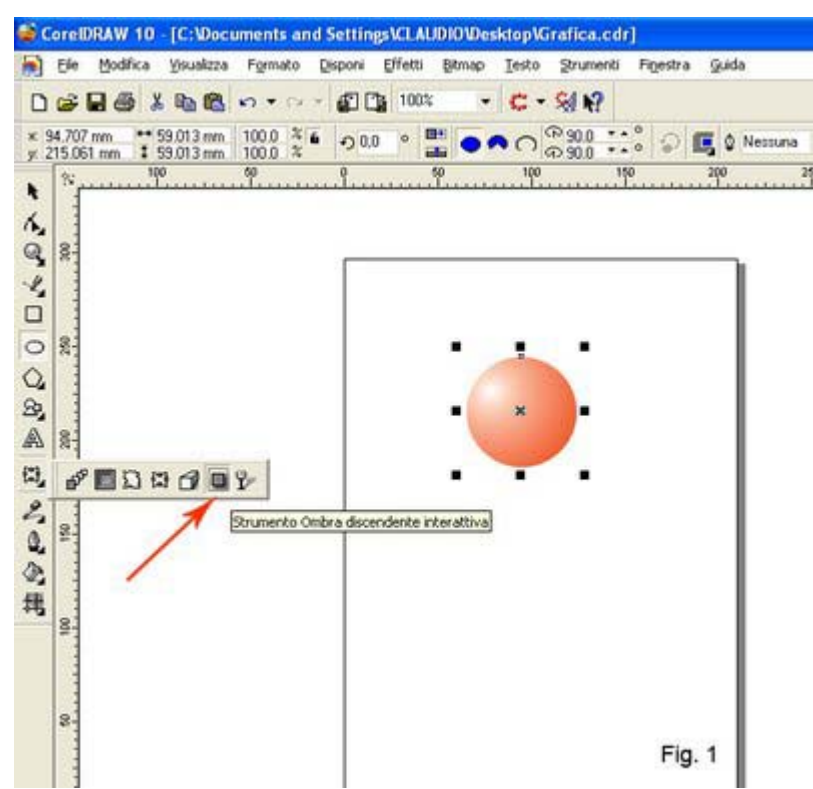

Click al centro della sfera e spostiamoci col mouse dalla parte opposta alla luce. Come vedete dalla figura 2, si è evidenziato un cerchio ed un quadrato: questa sarà l'ombra che creeremo.

 $\frac{1}{25}$ 

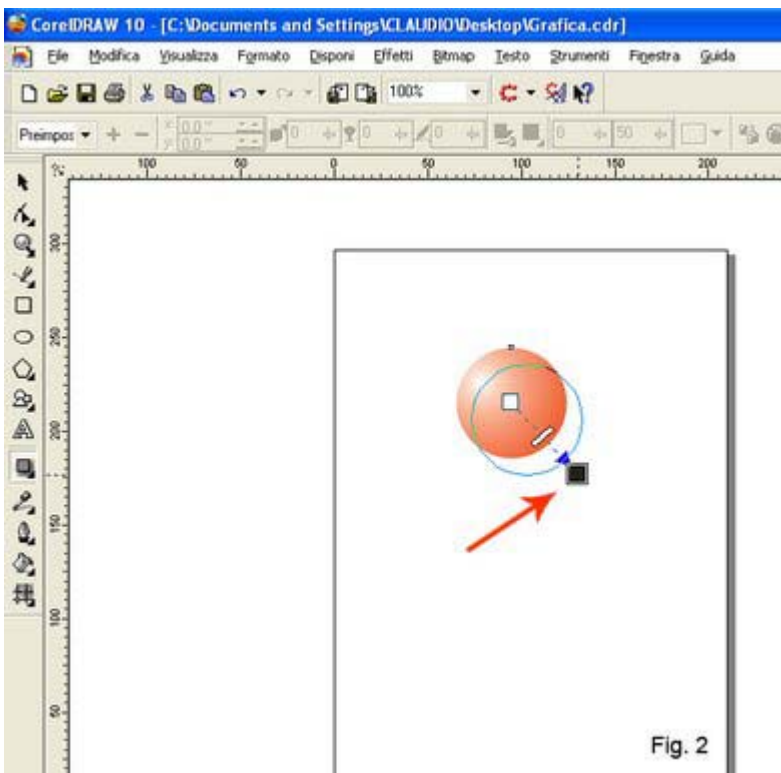

Agiamo su questo quadratino, fino a posizionarlo alla distanza voluta. Rilasciamo il mouse e osserviamo il nostro lavoro. Da questo momento in poi possiamo variare la distanza, la morbidezza e la trasparenza dell'ombra, agendo sulla freccetta nera; Fig. 3.

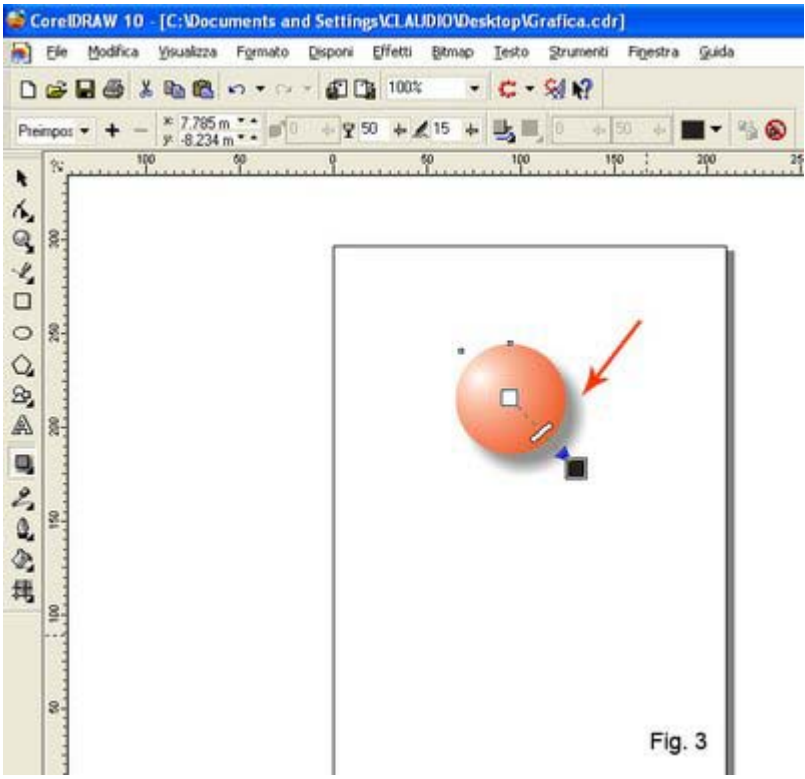

Ecco il lavoro finito...

Ora divertitevi con le sfumature di luce e con le ombre, variando le loro posizioni. Buona "sfera".

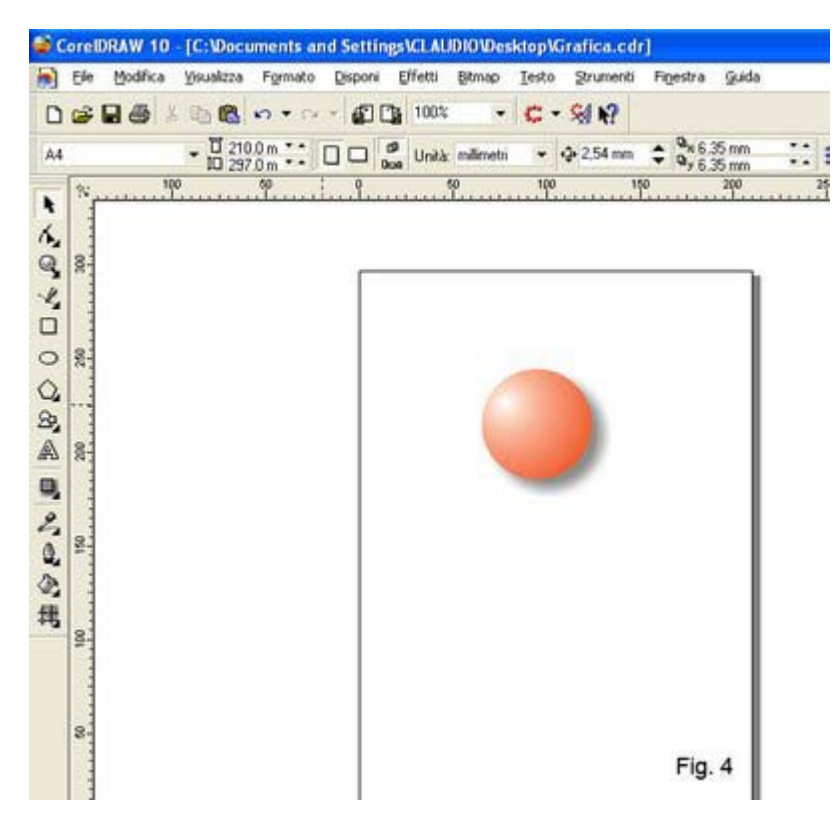

# **Impostiamo un biglietto da visita**

In questo tutorial vi presento gli strumenti necessari per la realizzazione del vostro biglietto; è indispensabile però, che sappiate lavorare di fantasia e il risultato finale sarà vincolato al vostro gusto estetico nella scelta dei componenti grafici.

La realizzazione tecnica richiede innanzitutto una progettazione.

Stabilite, quindi, le dimensioni del vostro biglietto, cosa scriverci sopra e come; ed ora proviamo a buttar giù qualcosa.

Costruiamo il nostro "campo di base":

un rettangolo dalle dimensioni classiche di un biglietto da visita: mm. 85 x mm. 57. Usiamo il comando "rettangolo" (Fig. 1).

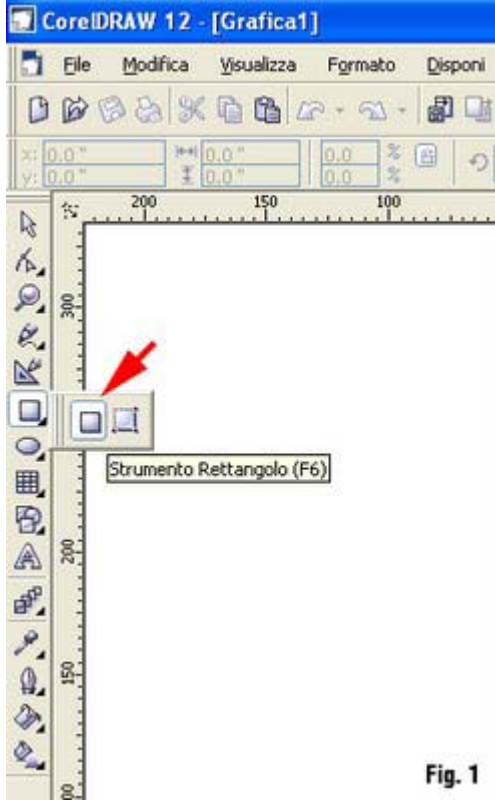

Ci posizioniamo col mouse al centro della pagina e realizziamo la figura. Apriamo la finestra "Disponi" e agiamo sui valori di dimensione, impostandoli secondo le nostre esigenze. Usando la tavolozza colore, con un click sinistro, selezioniamo il colore bianco. Il rettangolo, anche se non si vede, è stato riempito di bianco. Ricordate di salvare il vostro nuovo lavoro (non si sa mai!).

Ora, osservate tutto il quadro di CorelDRAW. In basso c'è una barra in cui compare la scritta "Pagina 1". (Fig. 2)

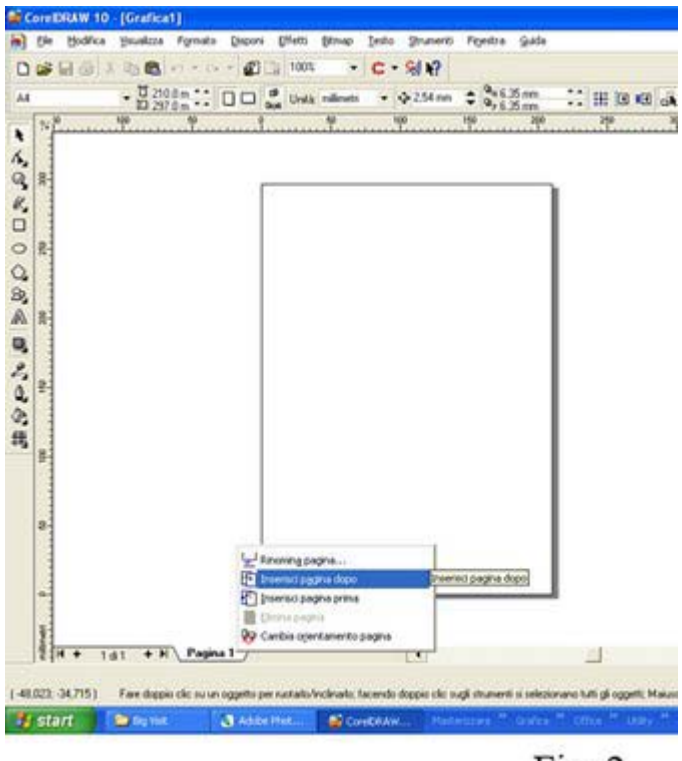

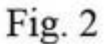

Ciccateci sopra col tasto destro e selezionate "Inserire nuova pagina"; osservate questa finestra a tendina e rinominate le due pagine; la prima con "Base" la seconda con "Logo".

Questa seconda pagina è stata creata perché qui costruiremo il nostro "logo" da posizionare, poi, nel nostro biglietto.

Rifacciamoci ai Tutorial precedenti e disegniamo degli oggetti "tridimensionali" di vari colori. Ad esempio una sfera Blu, una Gialla ed una Rossa, di misure differenti.

Una volta create, le posizioniamo su tre diversi livelli di visibilità, a piacere. Clicchiamo su una di esse e, una volta evidenziata, cerchiiamo nella finestra a tendina (che si è aperta al click sul tasto destro del mouse) il comando "Ordine" (Fig. 3).

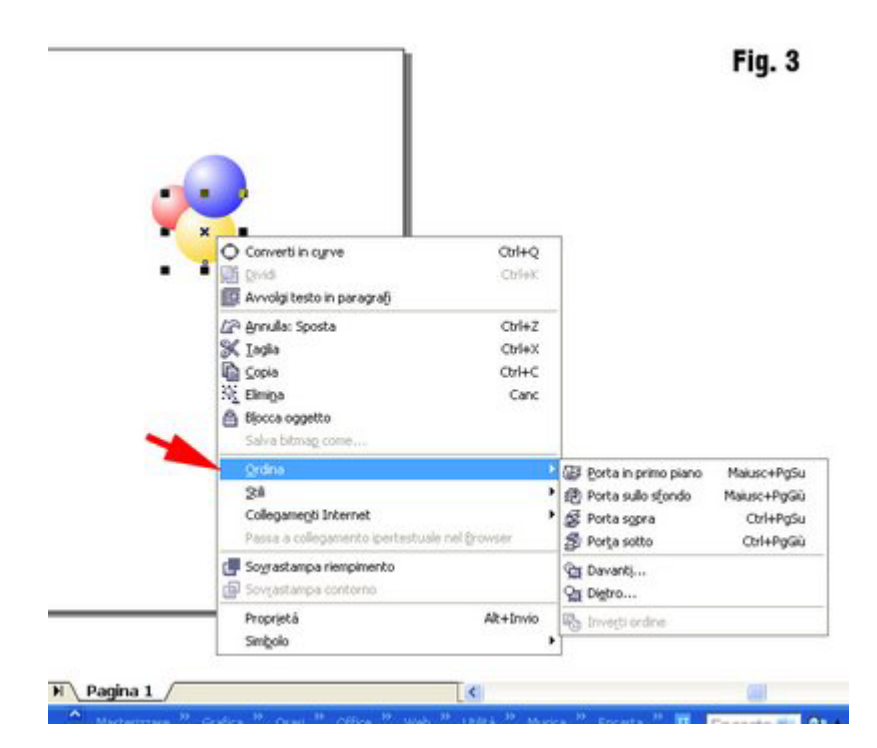

Qui stabiliamo che questo oggetto andrà "sotto" un'altra sfera (decidete voi quale.

Verifichiamo, provando a spostare la sfera selezionata accanto all'altra da voi scelta: vedrete che una sovrasta l'altra.

Giochiamo con questo comando fino a che troviamo il trittico di sfere che più aggrada. Salviamo.

Evidenziamo con una finestra le tre sfere e facciamo click col tasto destro del mouse.

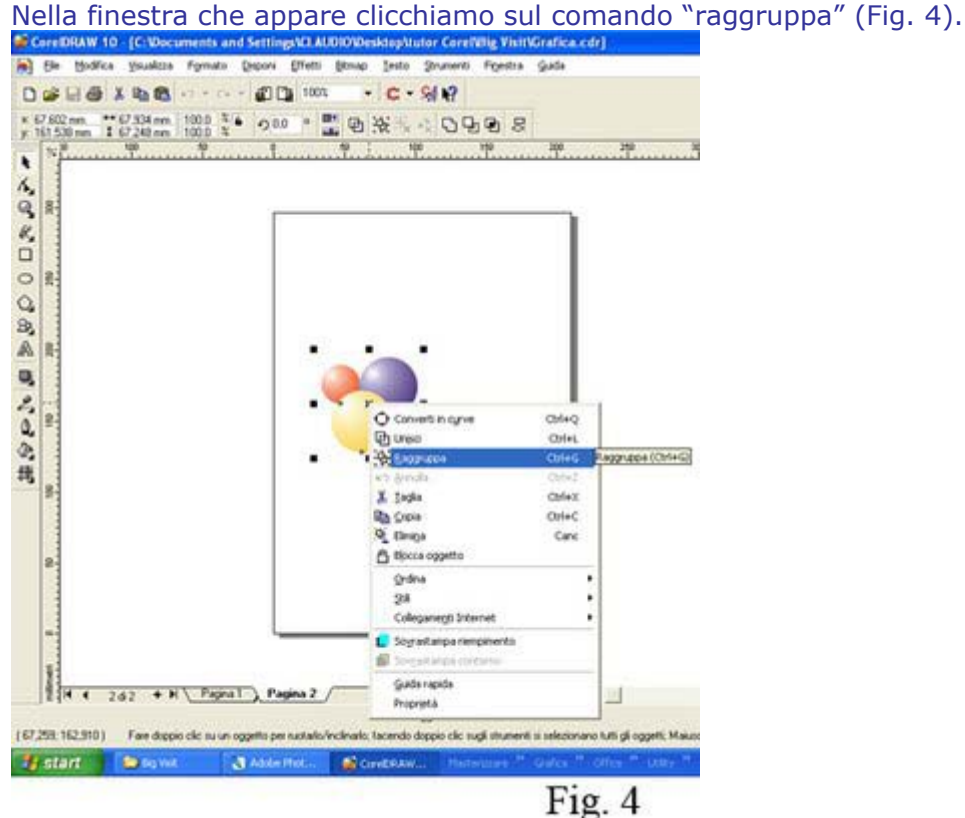

Facciamo un "copia", spostiamoci sulla pagina 1 e facciamo un "incolla" e le nostre sfere

appaiono nella pagina del rettangolo. Le vediamo già evidenziate; le adeguiamo come dimensioni al rettangolo e le posizioniamo nel suo angolo in alto a destra (Fig. 5). CoreDRAW 12 - [Grafica1]

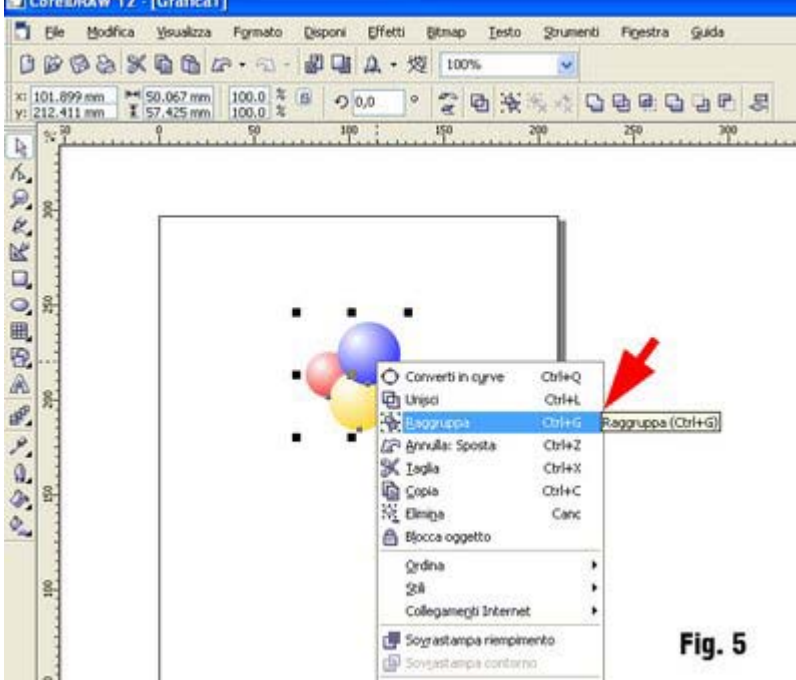

Puntiamo su "Strumento ombra discendente interattiva" e creiamo le ombre (Fig. 6) che daranno maggior risalto alle tre sfere.

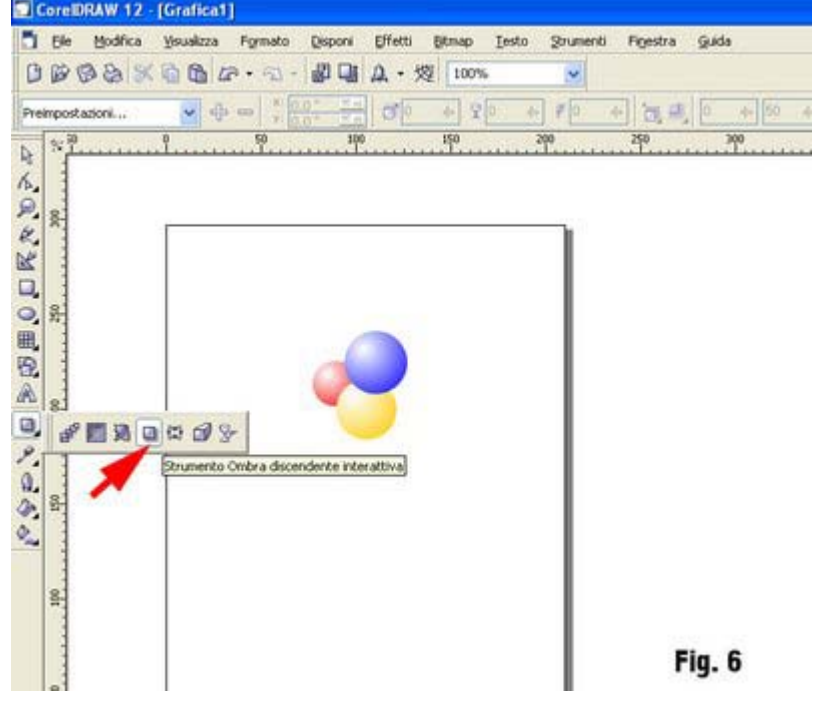

Continuiamo la costruzione del nostro biglietto da visita.

In questo tutorial vediamo l'uso delle "linee guida".

Sono delle linee che ci aiutano nell'allineamento degli oggetti che costruiamo.

Le linee guida si attivano cliccando con il mouse sui righelli, trascinandoli e posizionandoli nella pagina. (Fig. 2)

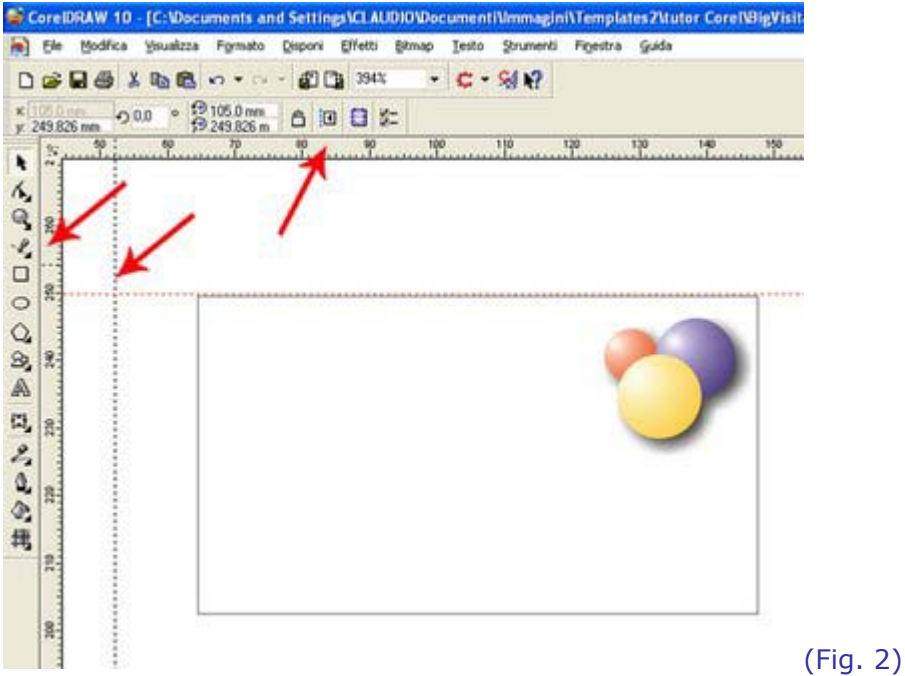

Dovremo, prima di tutto, stabilire i margini del nostro foglio, entro i quali posizioneremo la serie dei nostri biglietti (non ne metteremo certo uno per pagina!); considerato che la stampante si riserva già dei margini, dovremo tener conto di questo e iniziare a trovare il punto, in alto a sinistra della nostra pagina, che dovrà coincidere con l'angolo in alto a sinistra del nostro biglietto.

Nella figura 3 si può vedere come il primo biglietto, una volta posizionato, farà da "guida" alla posizione dell'altro. Dovrete per prima cosa raggruppare tutti gli oggetti del biglietto: (click tasto dx; nella finestra che si apre trovare il comando "raggruppa" e fare click per confermare).

Quindi dovremo duplicare questo oggetto unico, nella posizione giusta. Sempre nella figura 3 vedete che a destra della pagina è aperta la finestra di dialogo "disponi" "trasformazione" "posizione" : evidenziate il biglietto e stabilite la posizione che sarà uguale alla dimensione "larghezza" che avrete dato all'inizio: nel mio caso è 83 mm.

Fate click sul pulsante "applica al duplicato" e vedrete che un oggetto identico al primo è stato posizionato esattamente ad 83 mm dal precedente…(Fig. 3)

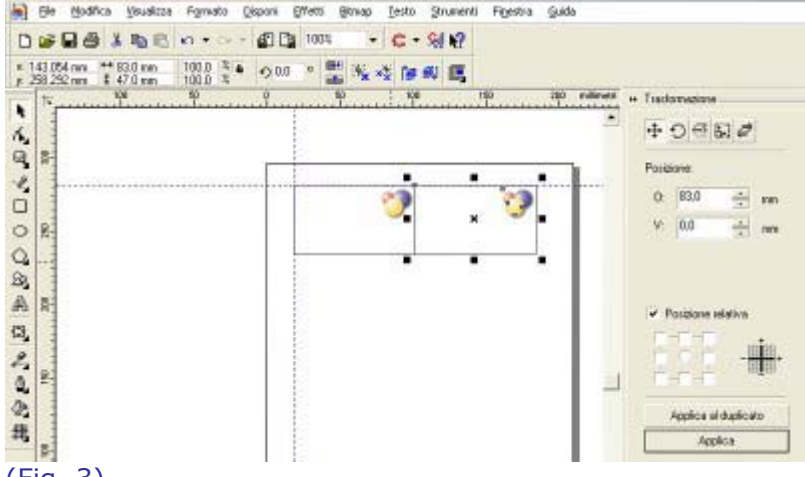

#### (Fig. 3)

Ricordatevi delle dimensioni date all'inizio, perché dovrete ripetere l'operazione precedente, ma questa volta per la dimensione "verticale" del biglietto. Raggruppate in un nuovo oggetto i due precedenti (Fig.4),

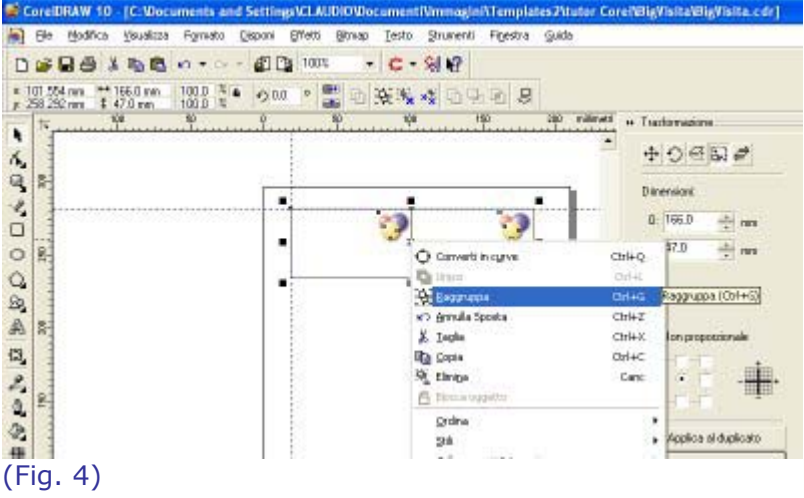

impostate la dimensione orizzontale a "zero" e quella verticale pari all'altezza da voi impostata (nel mio caso è 47 mm) ma preceduta da un segno "-" e, una volta che avete evidenziato i due oggetti raggruppati, fate clic su "applica al duplicato" e otterrete una seconda fila da due biglietti ciascuna. Ripetete fino ad arrivare a fondo pagina. (Fig. 5).

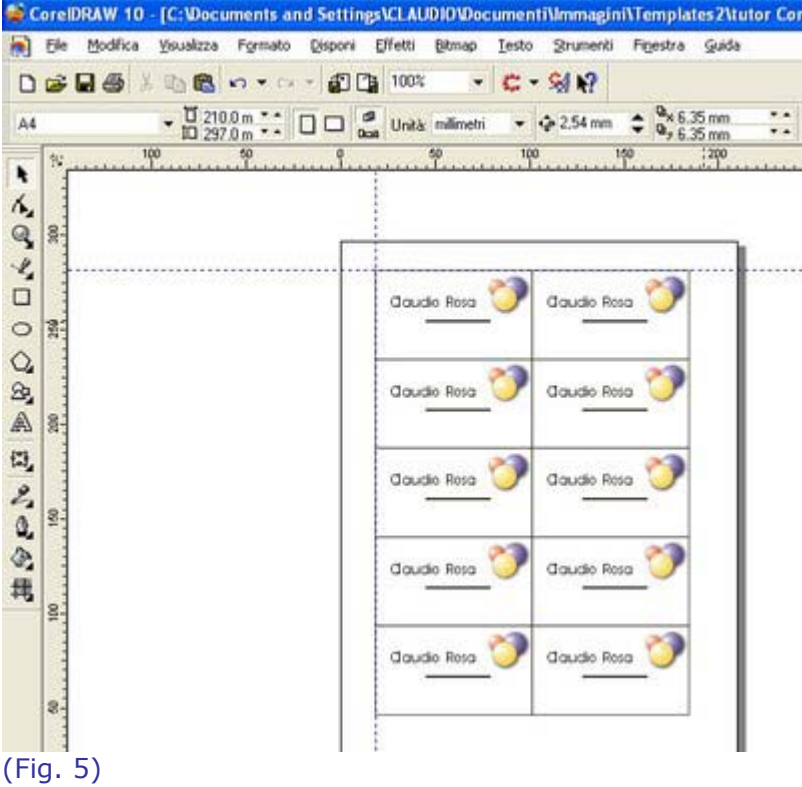

Ho omesso di dirvi che prima di queste operazioni, sarebbe giusto scrivere prima il vostro testo nel biglietto… ma che gusto c'è a dirvi tutto io?

Sarà bene che controlliate l'anteprima di stampa, che si trova sotto "File"; apritela e posizionate il documento come "centra pagina" (Fig. 6).

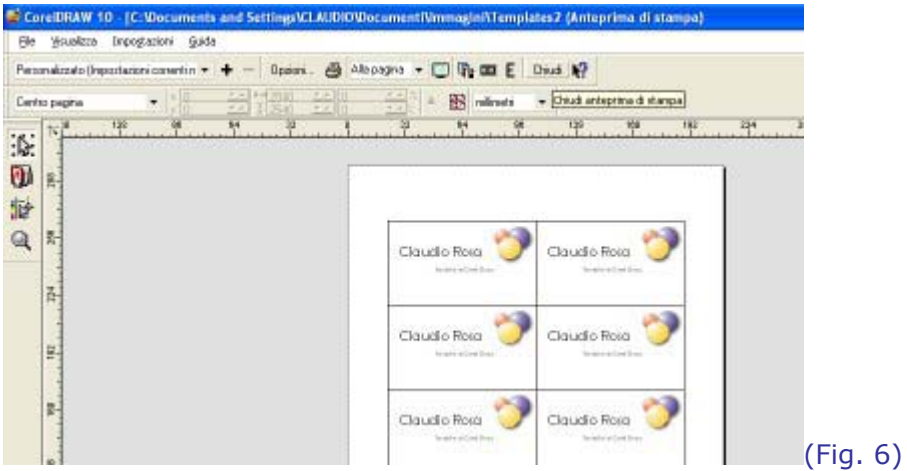

Dovrete allenarvi e fare un po' di pratica… e sprecare un po' di carta, ma alla fine il vostro prodotto sarà eccellente!

# **Impariamo ad usare il "Testo"**

In questo Tutorial impareremo ad usare lo strumento "testo" e ne scopriremo le potenzialità. Questo "utensile" ci permette di giocare con tanti comandi e, una volta scritto il nostro testo, ci consente di trasformarlo, dargli una profondità, uno spessore, un andamento che segue un tracciato: plasmarlo a nostro piacimento.

Facciamo click sull'icona "testo" e scriviamo qualcosa: come fosse un editor di testi, CorelDRAW ci permette di scegliere, se vogliamo, un testo in paragrafi o su singola riga; ci permette di impostare il carattere e le sue dimensioni in punti. Lo possiamo "formattare" scegliendo tra i vari pulsanti presenti (Fig. 1).

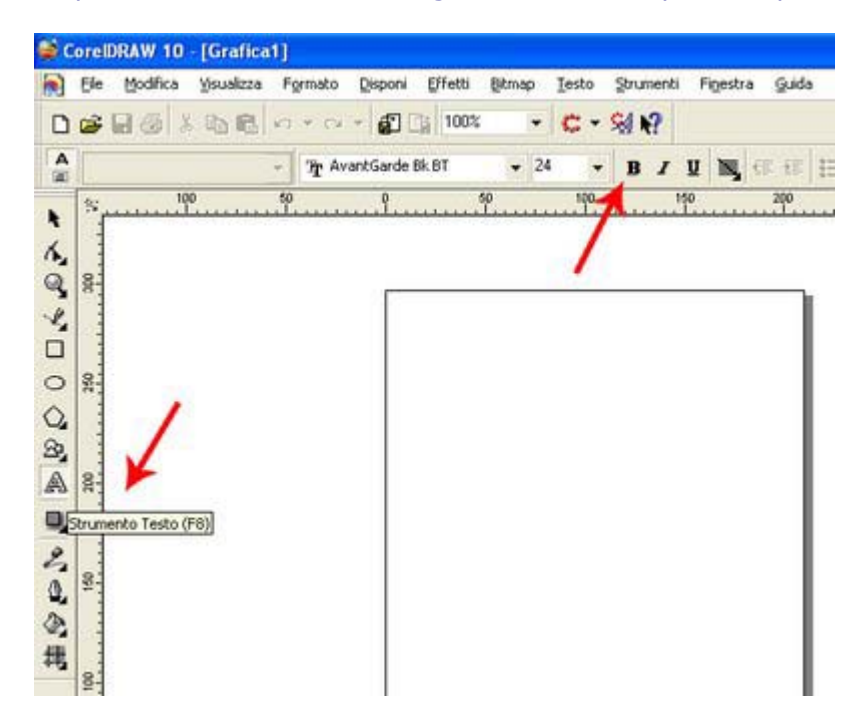

Dunque, proviamo le varie opzioni. Composta la scritta, giochiamo con i colori (di fondo e di contorno). Abbiamo scritto la parola "ROMA" con un carattere "Impact" da 100 punti (Fig. 2).

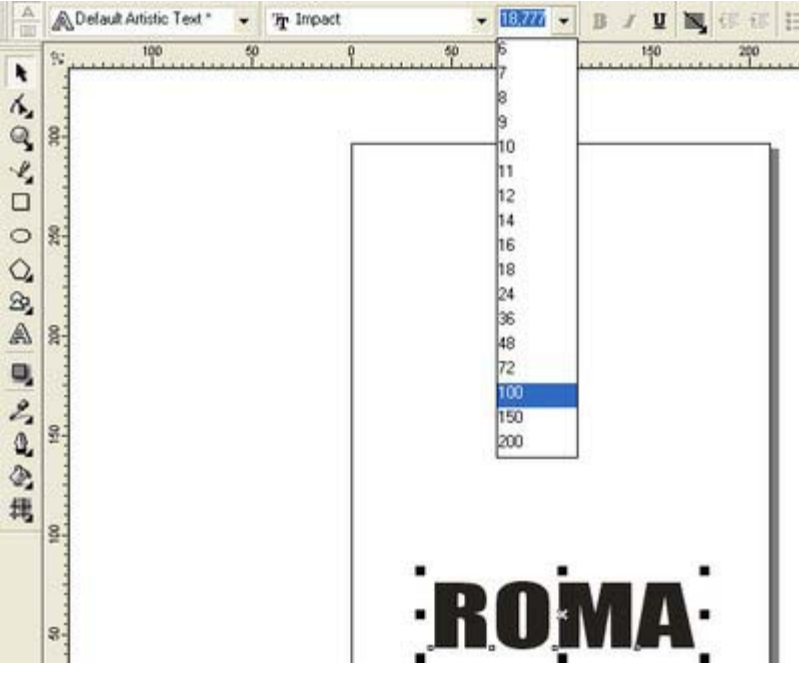

Diamole un colore sfumato dal rosso al giallo…(che volete, sono Romano e Romanista!). Evidenziamo la scritta e poi facciamo click sull'icona del secchiello.

Si apre un menù a tendina orizzontale e scegliamo l'icona "Strumento di dialogo riempimento sfumato" (ricordate?). Potete usare anche il tasto F11.

Impostiamo "Sfumatura lineare".

Impostiamo l'angolo a 90°.

Scegliamo il primo colore ed il secondo..

Prima scherzavo! Scegliete le parole ed i colori che volete!)

Fatte le scelte, fate "OK" e vedrete la scritta assumere le sfumature da voi decise (Fig. 3).

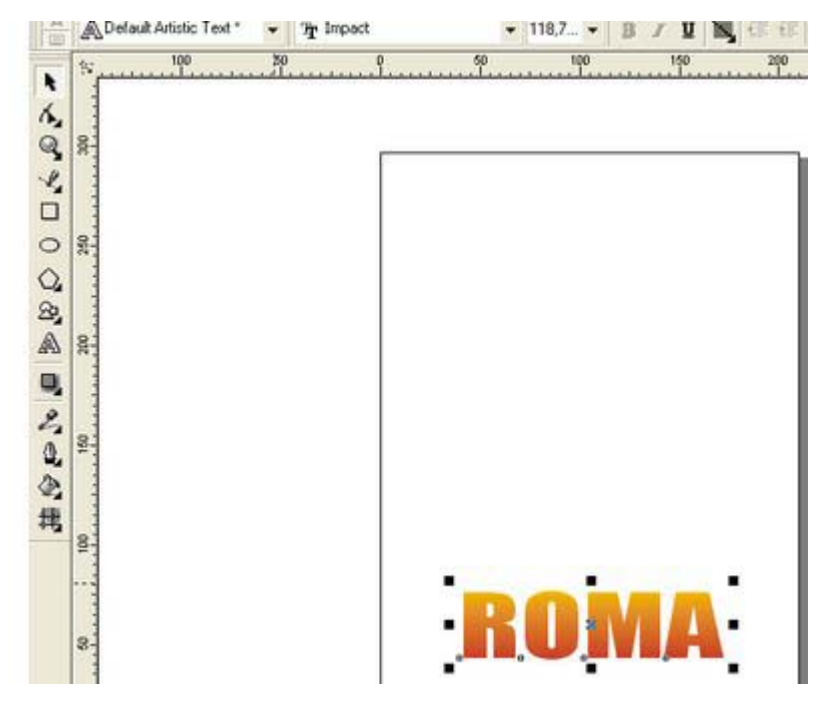

Tutto questo è stato realizzato su una singola riga di testo; se la evidenziate e agite sui quadratini neri che la circondano potrete rimpicciolirla o ingrandirla, ruotarla, stringerla o allargarla.

Lavorare con il "Testo"

Parliamo adesso di "testo in paragrafi" di CorelDRAW.

Sulla nostra pagina scriveremo, o meglio, importeremo un testo precedentemente elaborato con un altro editor di testi... (io ho usato Word di Microsoft Office).

Una volta scelto il testo da lavorare con CorelDRAW, lo salviamo in una cartella che poi ricercheremo e troveremo con facilità.

Sulla pagina di CorelDRAW aperta facciamo " clic" sull'icona testo e questa volta, agendo sul tasto sinistro del mouse, creiamo una finestra di testo.

Apparirà così un rettangolo evidenziato da un tratteggio. ( Fig. 1)

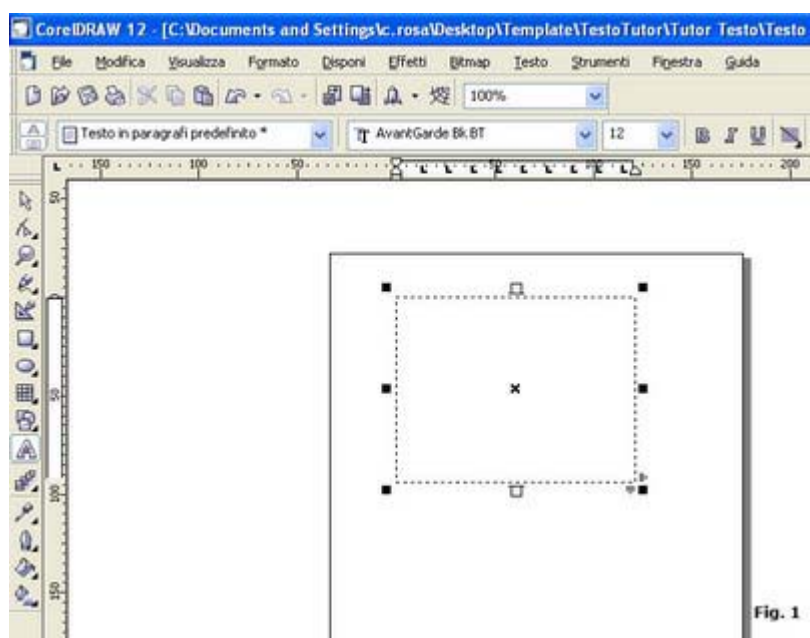

Andiamo a copiare il nostro testo, salvato come vi ho detto sopra, e lo incolliamo in questa finestra: facciamo attenzione che il "prompt" del testo attivo lampeggi... (cioè la lineetta verticale che indica che possiamo scrivere nel riquadro appaia e scompaia). Copiato, dunque, il nostro testo ci appare una finestra di dialogo che ci invita a mantenere o meno la "formattazione" del testo importato. Facciamo la scelta più logica, cioè quella di mantenere il tutto inalterato, ma poi andiamo a cliccare sul testo col tasto destro del mouse e scegliamo l'opzione "proprietà". A questo punto si apre la finestra sulla destra della nostra pagina e andiamo a giocare con essa... (Fig. 2)

late\TestoTutor\Tutor\_Testo\Testo\_2.cdr]  $E \times$ Strumenti Finestra Guida **B** x  $\omega$  $\frac{1}{2}$  13  $\vee$  **B**  $I$  **U**  $\equiv$  if  $H$   $\equiv$   $\equiv$   $q$   $|$   $F$  ob C . C . PE . C . C . . 150 . . . . . . . . 200 . . . . . . . . 250 . . . . . . . . milli \*\* Proprietà oggetto  $x \mid x$  $\frac{2}{3}$ 今日日四处 Trastormazione Carattere: O Times New Roman Values serve Dimensionia **CO** Propriet 13,0 pt Script Lating  $\overline{\phantom{a}}$ ospatitio Formato  $270 \overline{F}$ ........... Gammar Solo i riquadri selezio... Fig. 2

Qui troveremo tutti i comandi necessari alla formattazione del testo inserito: potremo fare tutte le scelte che ci aggradano, dal tipo di carattere al formato.

Io consiglio sempre di "giocare" con questi comandi per poter prendere confidenza con il programma.

... E fàtelo!

Se volete, potreste cambiare di colore al testo. Fate clic sul puntatore e, una volta evidenziata la finestra testo, cliccate sul colore che preferite.

Se volete ruotare il testo, fate clic per due volte (la seconda non vicinissima alla prima) e vedrete apparire i chiari simboli che, intuirete, vi permetteranno di imprimere un angolo di rotazione alla finestra testo. E così via. (Fig. 3)

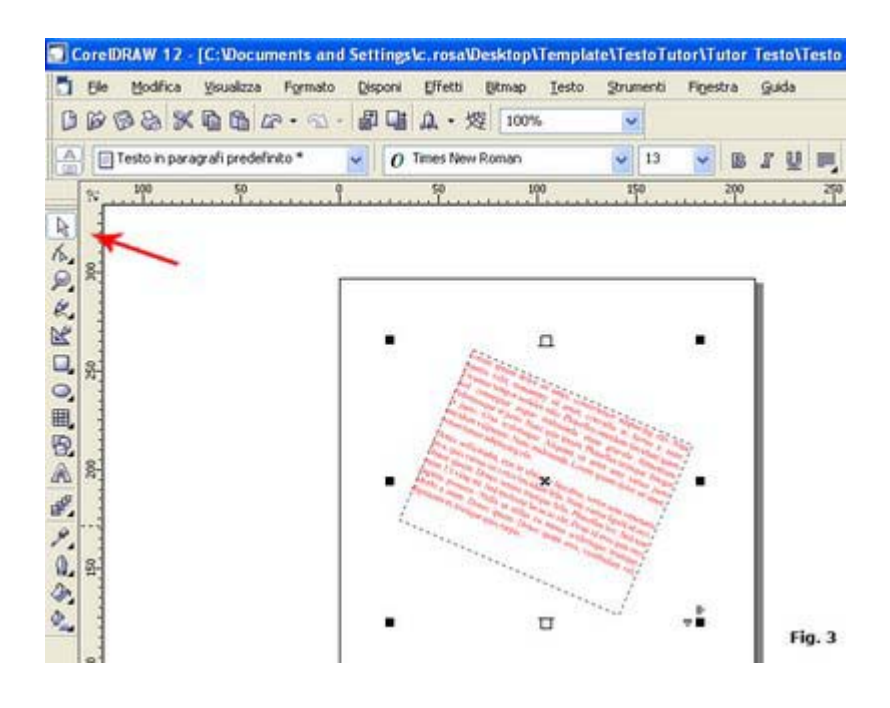

# **Uso delle "Curve di Bézier"**

Ricordate i primi Tutorial?

Vi ho parlato del "disegno vettoriale": infatti CorelDRAW è, ripeto, un potente mezzo per la realizzazione di vettori.

In questo Tutorial tratteremo, spero in un modo sufficientemente chiaro, le tecniche che vanno utilizzate per la realizzazione di immagini di questo tipo.

Parleremo di come si "importano" immagini bitmap e di come si possano "ricalcare" per vettorializzarle, ma parleremo anche e soprattutto dell'uso delle "Curve di Bézier".

Scegliamo dal nostro archivio una immagine...(per il momento non andiamo troppo sul pesante!): prendiamone una semplice, ma ben definita e che non presenti troppe sgranature. Vi propongo la foto di una lampadina che ho scaricato da Internet e che potrete anche voi scaricare: si trova su questo blog e si chiama "lampadina.Jpg" (la trovate nell'elenco qui a destra).

Una volta salvata sul Vostro PC, se provate ad aprirla con CorelDraw, questo Vi viene negato vista proprio la sua natura (trattasi di una JPEG!!); pertanto dovremo usare il comando "Importa".

(Fig. 1)

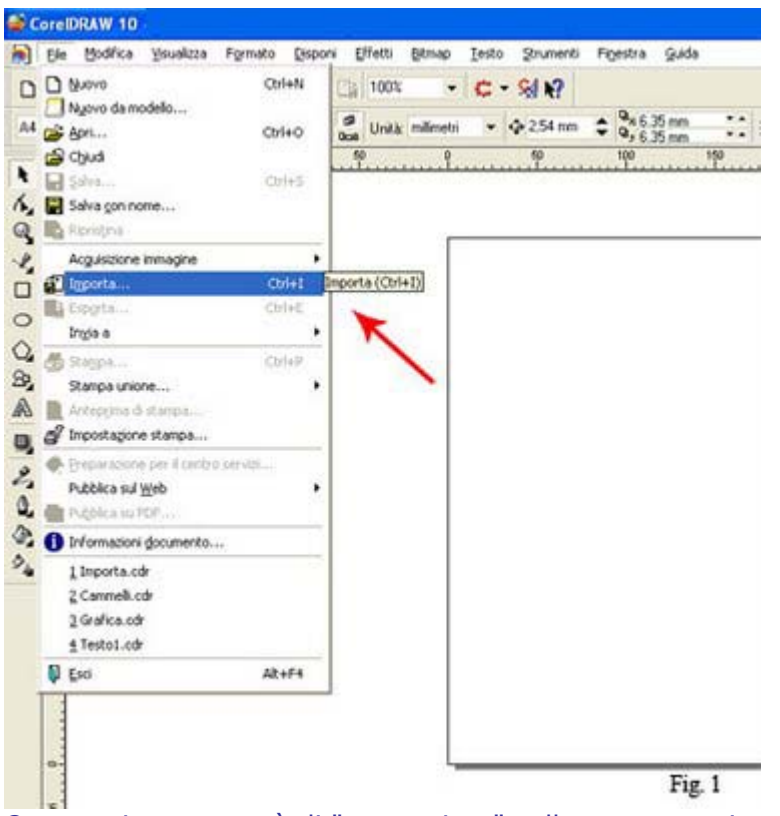

Questo ci permetterà di "appoggiare" sulla nostra pagina, l'immagine scelta.

Dunque: clicchiamo sul comando e quando si apre la finestra di dialogo, scegliamo il posto dove è collocata l'immagine scaricata e facciamo "Importa".

Sulla pagina di CorelDRAW si presenta un cursore che, si intuisce, è il simbolo di "qualcosa" che contiene "qualcosa", infatti è leggibile il nome del file in esso contenuto.

Spostiamo questo cursore nella parte sinistra della pagina (non sappiamo quanto sarà grande lo spazio che occupa) e confermiamo col tasto sinistro del mouse.

Ed ecco, la nostra immagine (in verità abbastanza piccola) è apparsa nella pagina.

L'ho scelta perchè presenta uno sfondo bel delineato in un rettangolo, con delle sfumature che potremo riprodurre e con delle "curve" e delle "trasparenze" allettanti.

Ma a questo punto (haimè!) dovrei per prima cosa parlarvi delle "curve di Bézier", della differenza tra quelle "lineari" e quelle "quadratiche"; poi delle "curve cubiche"...ma non

#### scherziamo, per favore!!

Non sono un docente di matematica e lascio alla vostra curiosità e fame di sapere il compito di andarvi a documentare: Internet offre decine e decine di pagine sull'argomento.(Comunque vi ho creato un "link" ad una pagina di "Wikipedia")

Mi limito, tuttavia, a dirvi che se scegliete il comando come da Figura 2 e fate clic col tasto sinistro in un punto della pagina e poi lo fate nuovamente in un altro punto, avrete creato l'inizio e la fine di un "tratto" che è all'origine di una "Curva di Bézier" e che potrete modificare agendo sui suoi due punti estremi.

(Fig. 2) e (Fig. 3)

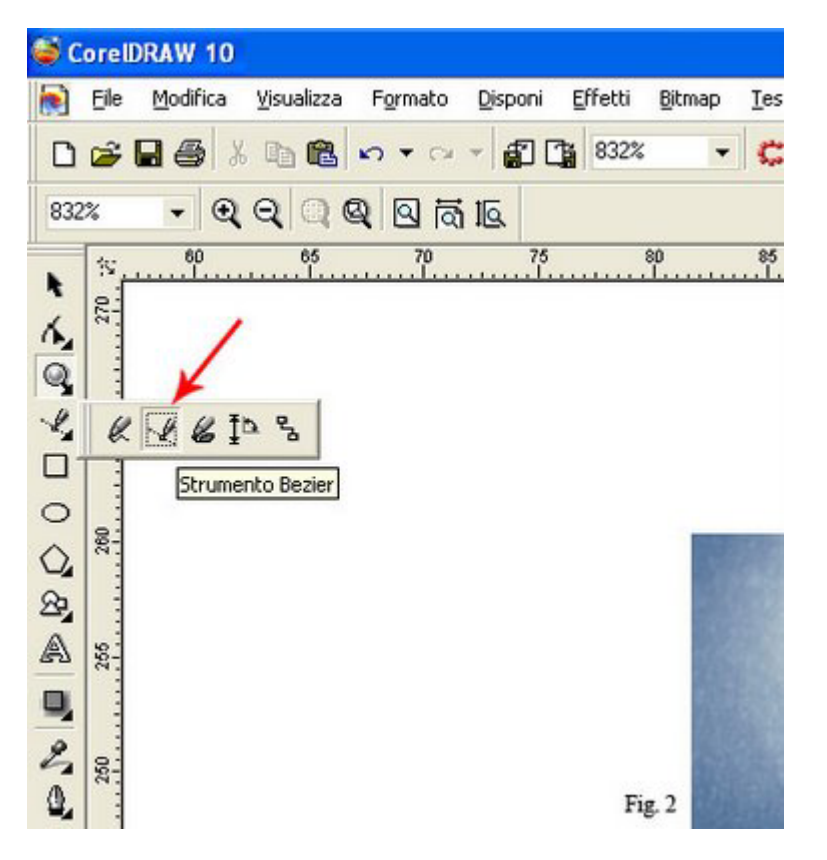

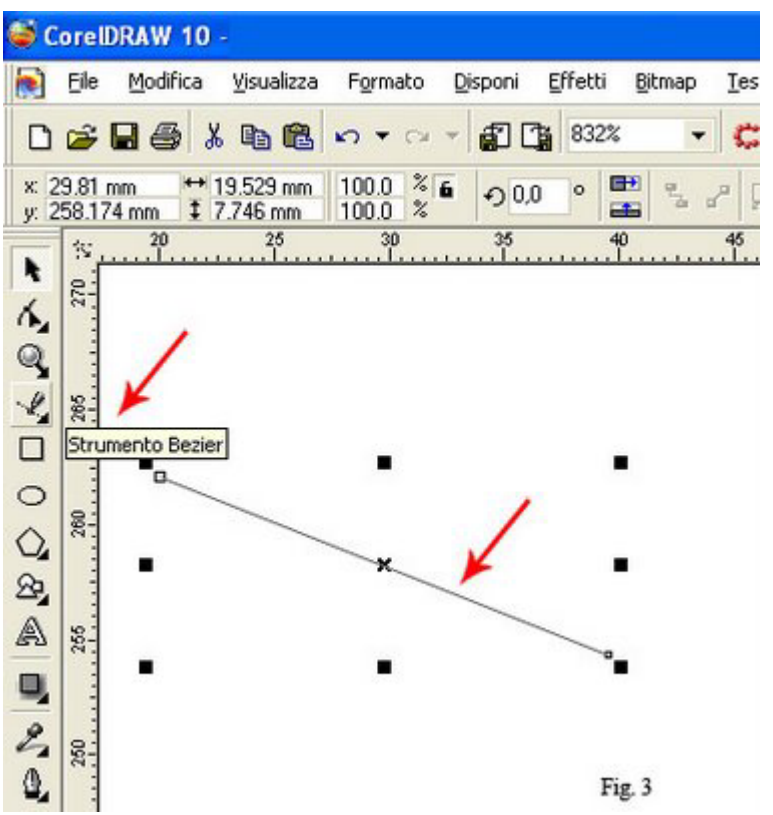

L'argomento che verrà trattato ora richiede un po' di attenzione. Sempre in riferimento all'uso delle "curve", debbo illustrarvi un altro comando. Si trova subito sotto l'icona del "puntatore" e si chiama "strumento modellazione". (Fig. 4)

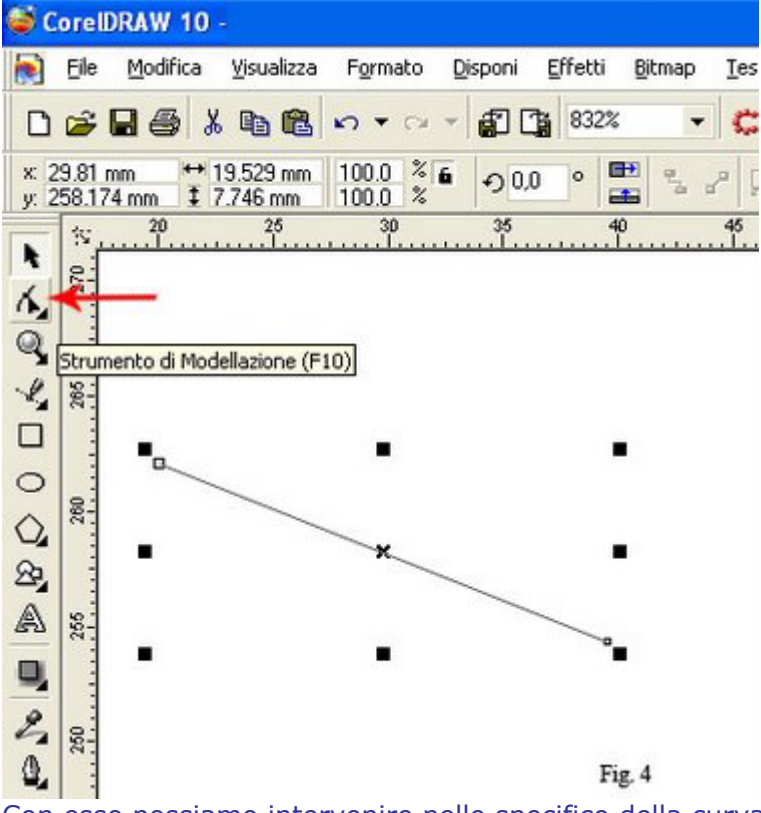

Con esso possiamo intervenire nello specifico della curva creata. Evidenziamola ed attiviamo il nuovo strumento modellazione; posizioniamoci con il mouse sul "quadratino" finale della nostra "curva", facciamo clic col tasto destro e, nella finestra che

appare, scegliamo l'opzione "a curva". (Fig. 5)

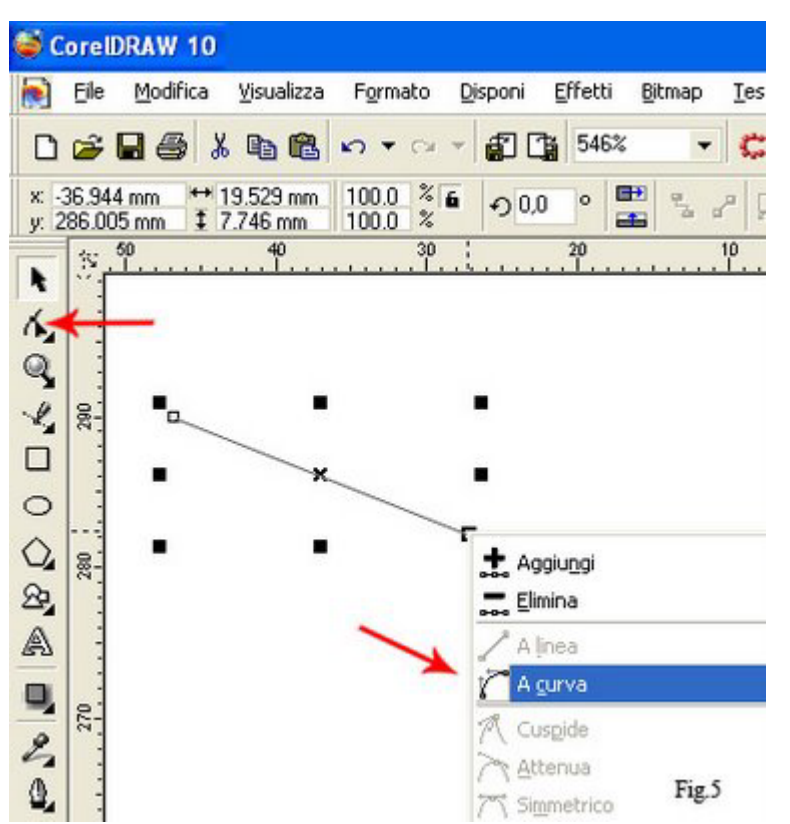

Approfittate per dare un'occhiata alle altre opzioni proposte e memorizzatele, per quanto possibile, perchè sarà utile saperle ritrovare in seguito.

Sul nostro tratto disegnato sono apparsi altri due quadratini (come evidenziato nella figura); posizioniamoci tra loro e agendo col mouse spostiamo questa curva in alto o in basso oppure verso destra e così via... vedrete come cambia il suo aspetto e come si adatta alle nostre esigenze.

Avevamo creato una "retta" tra due punti e ora l'abbiamo trasformata in una "curva". (Fig. 6)

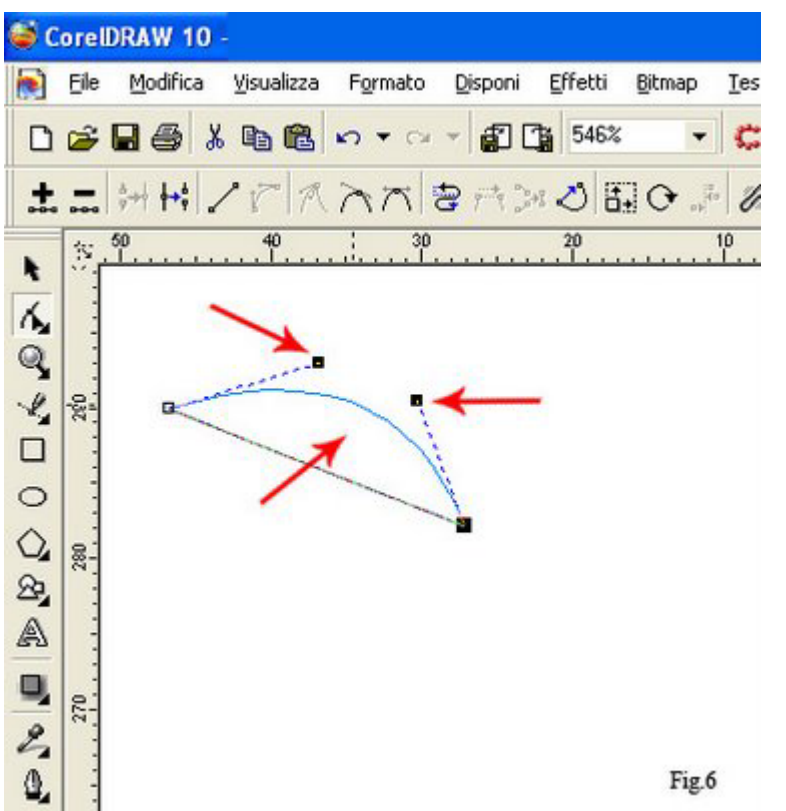

Questo è l'inizio vero e proprio del nostro lavoro perchè, una volta presa confidenza con i comandi sopra descritti, dovremo usarli per il ricalco della Lampadina importata.

Vi invito a provare e riprovare, fino alla noia magari, poichè l'uso corretto di questi comandi non è così semplice come sembrerebbe a prima vista.

Dovremo imparare a "chiudere" i "tracciati", ad aggiungere o sottrarre "nodi" e generare curve che siano il più possibile simili alle curve originali della foto.

Queste "curve" potranno in seguito essere ancora trasformate nel loro spessore, forma e colore.

Uso delle "Curve di Bézier"

Riprendiamo il Tutorial sulle "curve" e proseguiamo, quindi, anche nella realizzazione della nostra lampadina.

Qui di seguito troverete due immagini che descrivono (per sommi capi) tutti i passaggi necessari alla costruzione del disegno voluto.

Osservateli e notate come solo nei primi due, è necessario l'uso del comando "curve di Bézier". (Fig. 1 e Fig. 2)

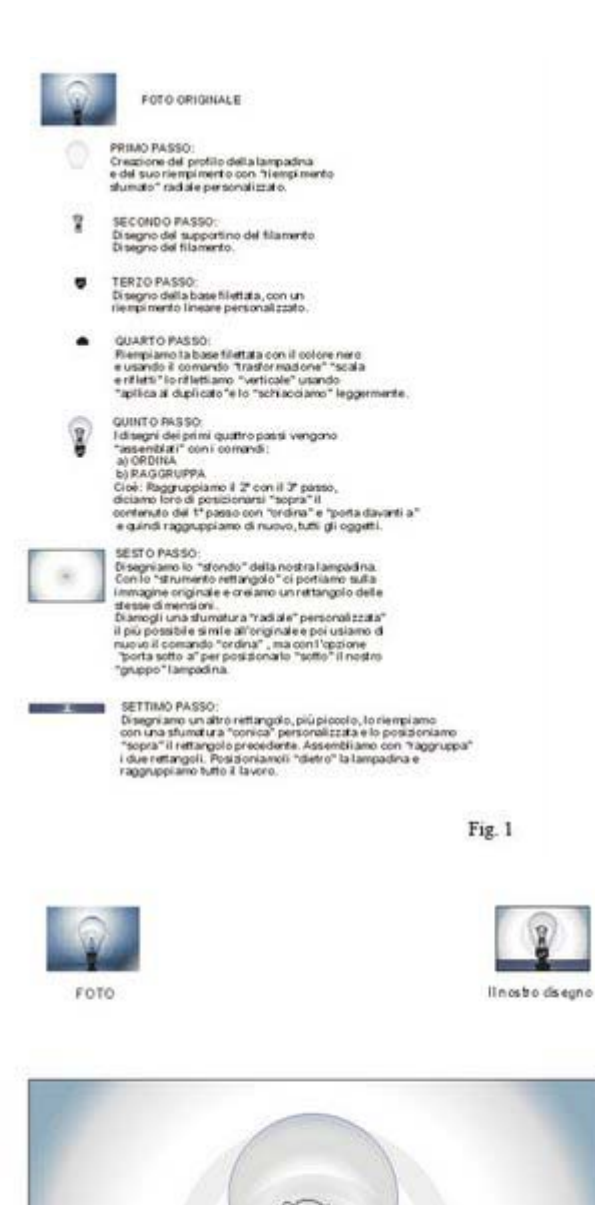

Il nostro disegno portato alle ensioni che desideri

Fig. 2

Nella costruzione della lampadina, infatti dobbiamo procedere con un vero e proprio "ricalco" del profilo del bulbo di vetro, di quello della parte filettata e dei componenti che si trovano all'interno del bulbo della lampadina (cioè il supportino in vetro che regge il filamento) e il filamento stesso.

La procedura, tutto sommato, è abbastanza semplice, ma richiede attenzione, calma e precisione, perchè nel seguire la traccia con il comando "curve" dobbiamo esser certi che i nostri tratti per la parte del vetro,non presentino "distacchi": cioè che il percorso che creiamo sia "CHIUSO". Ma ricordiamoci anche che tutte queste rette, poi, dovranno essere trasformate in curve...ricordate? Tasto destro, "a curva",...ecc.

Procediamo, dunque, alla realizzazione del bulbo della lampadina.

(Spero vi siate e sercitati, come vi avevo consigliato).

Per verificare che il nostro sia un "percorso chiuso", basta che (una volta chiuso il giro, cioè appena l'ultimo tratto finisce sopra il primo) proviamo a dargli un colore di riempimento qualsiasi.

Se il "giro" è chiuso l'oggetto disegnato prenderà il colore scelto, altrimenti bisognerà evidenziare il tutto, andare su "proprietà" e qui cliccare su "chiudi curva"(Fig. 3).

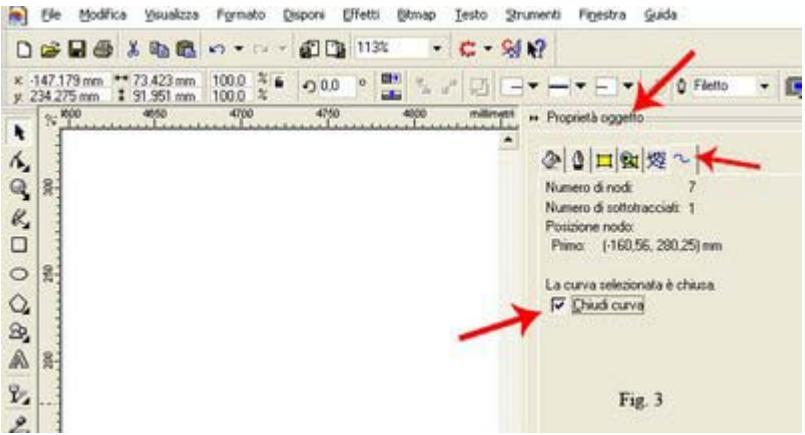

Costruiamo tutte le altre parti necesarie.

Le assembleremo insieme con il comando "raggruppa", ma prima le posizioniamo una sopra l'altra con il comando "ordina" "porta sopra a", che si attiva col tasto destro del mouse sull'oggetto evidenziato.

La costruzione dello sfondo è abbastanza semplice, l'unica difficoltà consiste nel dare la giusta sfumatura radiale personalizzata. Vi ricordate come si fa?

### **Testo sul tracciato**

Interrompo provvisoriamente il Tutor sull'uso delle curve, perchè mi è stato chiesto di descrivere un'azione di CorelDRAW sul Testo: "Testo sul tracciato".

Si tratta di uno strumento che ci permette di scrivere su un percorso ben definito: una curva, una retta spezzata, un cerchio..ecc. Il procedimento è questo:

- scriviamo il nostro testo.
- creiamo il nostro percorso (ad esempio un ovale)
- con il puntatore evidenziamo sia il testo che il tracciato

- apriamo la finestra "testo" sulla barra dei comandi e cerchiamo l'opzione "testo sul tracciato" - clicchiamoci sopra e vediamo che la nostra scritta segue il percorso del cerchio, adagiandosi sopra la circonferenza.(Fig.1)

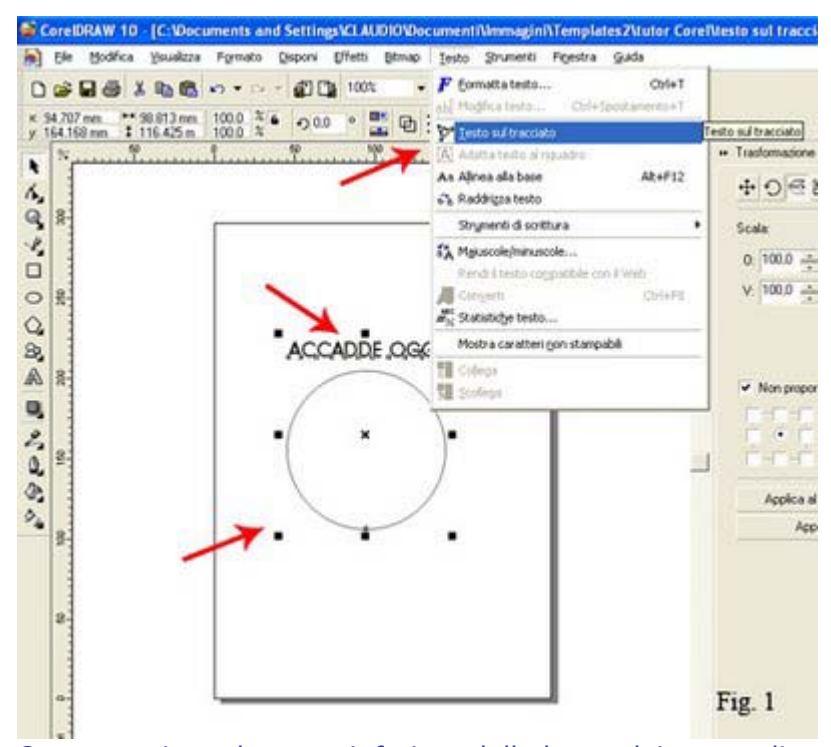

Ora osserviamo la parte inferiore della barra dei comandi. Sono apparse tutte le opzioni che ci permettono di agire ulteriormente sull'azione appena eseguita.

Possiamo distaccare di quanto vogliamo il testo dal tracciato, posizionarlo dalla parte opposta a quella appena creata, o all'interno della circonferenza, ed altre che vi invito a sperimentare. (Fig. 2)

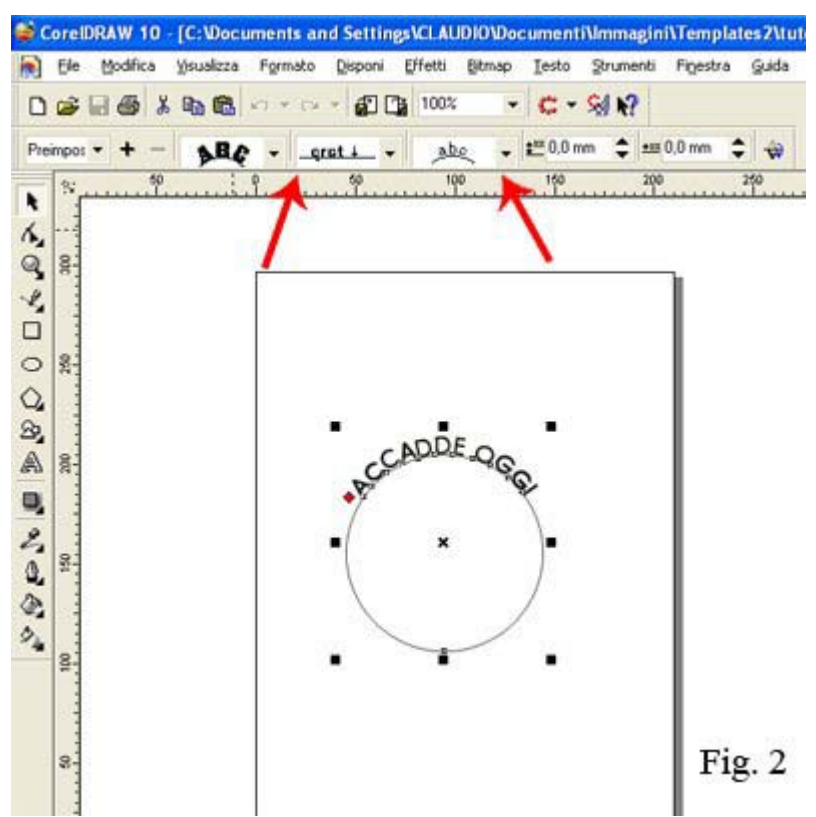

Quando sarete soddisfatti del vostro lavoro, potrete anche lasciare il solo testo e cancellare il tracciato.

Nella sottostante (Fig. 3) vedete alcuni esempi di "Testo sul tracciato".

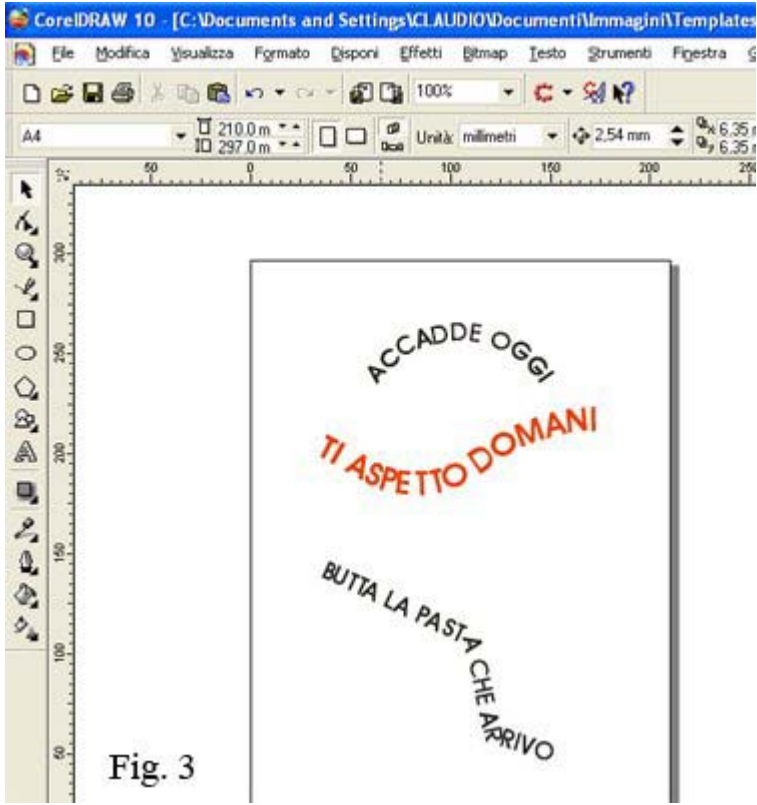

#### Chiudere una curva

Una volta disegnata la curva desiderata, abbiamo spesso la necessità di "chiuderla". Nell'esempio sotto riportato (Fig. 1) ho esasperato abbastanza la situazione, ma è una necessità che si ritrova spesso quando operiamo con le curve.

Per chiudere una curva evidenziamo i due punti (quello iniziale e quello finale) e facciamo click sull'icona "unisci due nodi" indicata dalla freccia in alto (Fig. 1). Un' altra scorciatoia è quella di cliccare col tasto destro su uno dei nodi e trovare l'opzione "unisci".

Tutto qui.

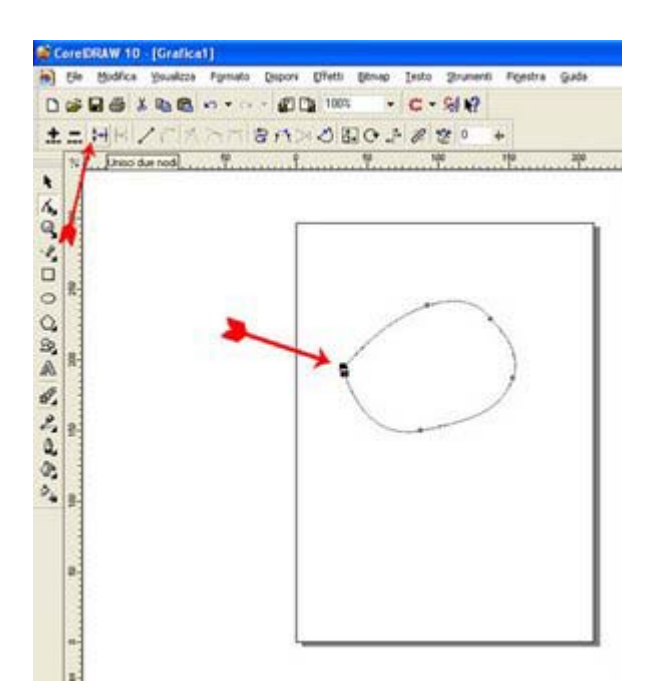

#### **Giochiamo con le lettere**

Eccomi con un nuovo Tutorial; spero vi piaccia. Proviamo a modificare l'aspetto e la forma di una lettera. Aperto un nuovo file, scriviamo con lo strumento testo una lettera qualsiasi... (questo è un esempio e, una volta appresa la tecnica, vi potrete sbizzarre quanto vorrete). Impostate un carattere Arial da 300 punti (vedi fig.1)

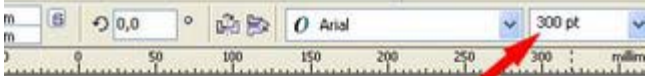

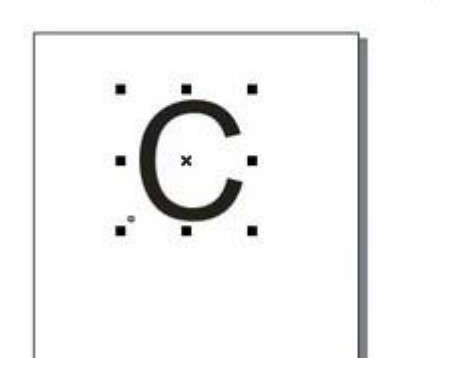

Fatto? Bene. Ora dobbiamo modificare "l'essenza" di questa lettera. Come riportato nella figura 2, evidenziamola col puntatore e clicchiamo su "disponi" e poi su "converti in curve".<br>Il formato depon pretto Bando Testo Stumenti Foestra guida

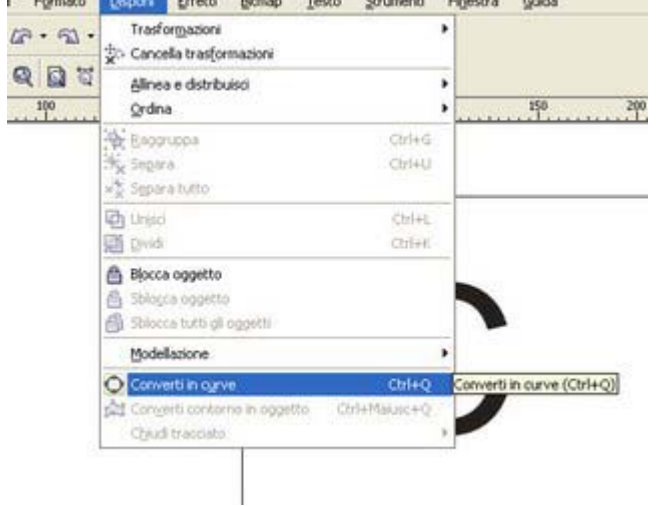

Una volta convertita in curve l'immagine, facciamo click sullo strumento modellazione, (ricordate? Curve Bezier ecc.?) La nostra lettera è, ora, un oggetto che noi potremo trasformare a nostro piacimento: secondo e i nostri gusti e le nostre necessità. Basterà agire sui "nodi" che si sono evidenziati e, spostandoli o comunque agendo su di essi, potremo ottenere la forma voluta. Ricordate che, cliccando col tato destro del mouse su un "nodo" possiamo modificare del tutto il tratto compreso tra quel "nodo" e quello successivo...provate.(vedere figure sottostanti)

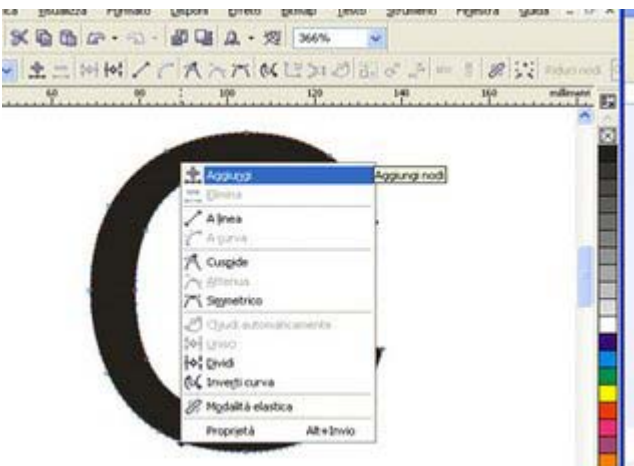

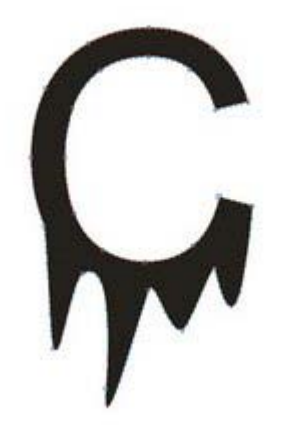

estratto da:

*http://www.graficismi.net*